## 福岡市電子入札システム

## ICカード更新説明書

令和3年2月

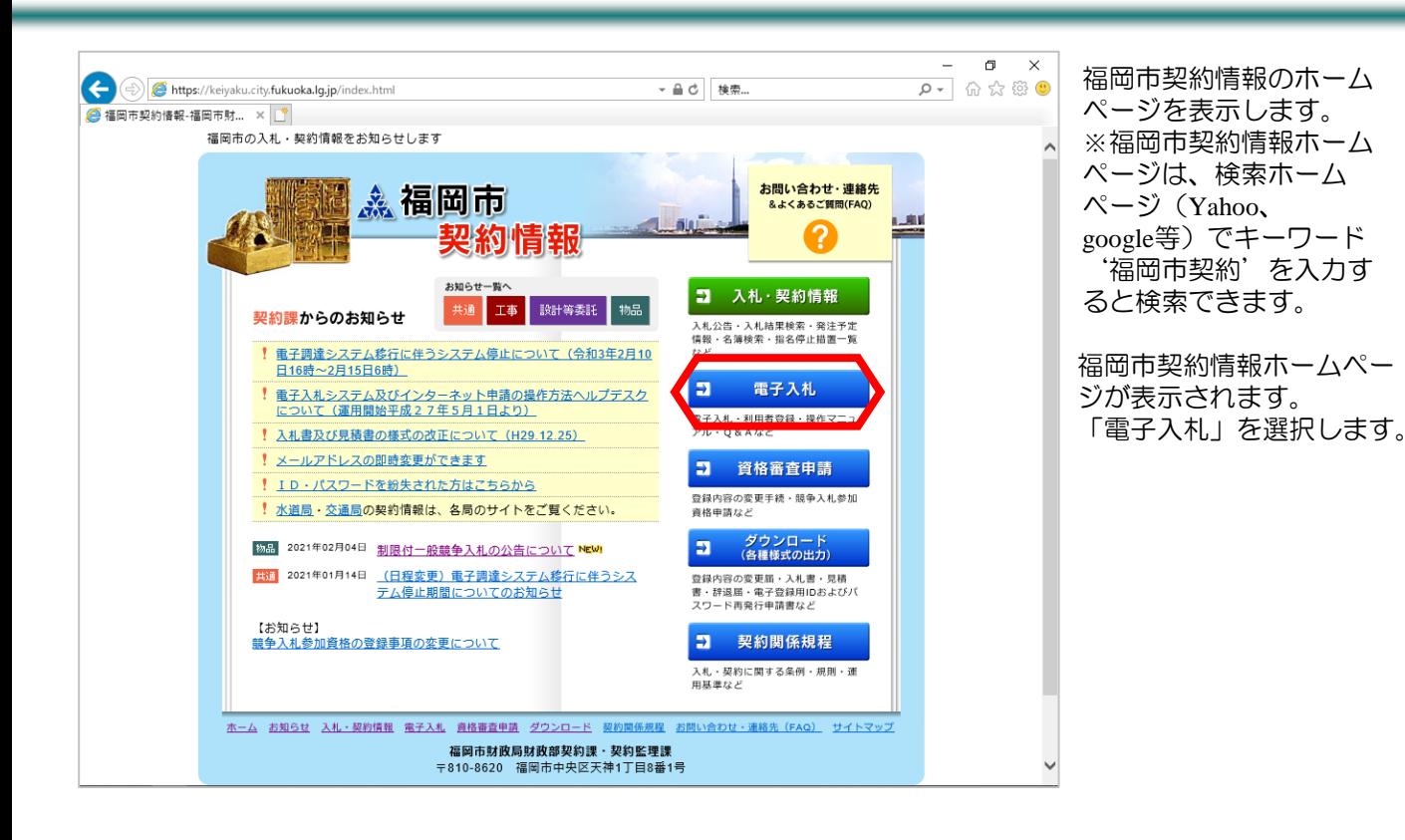

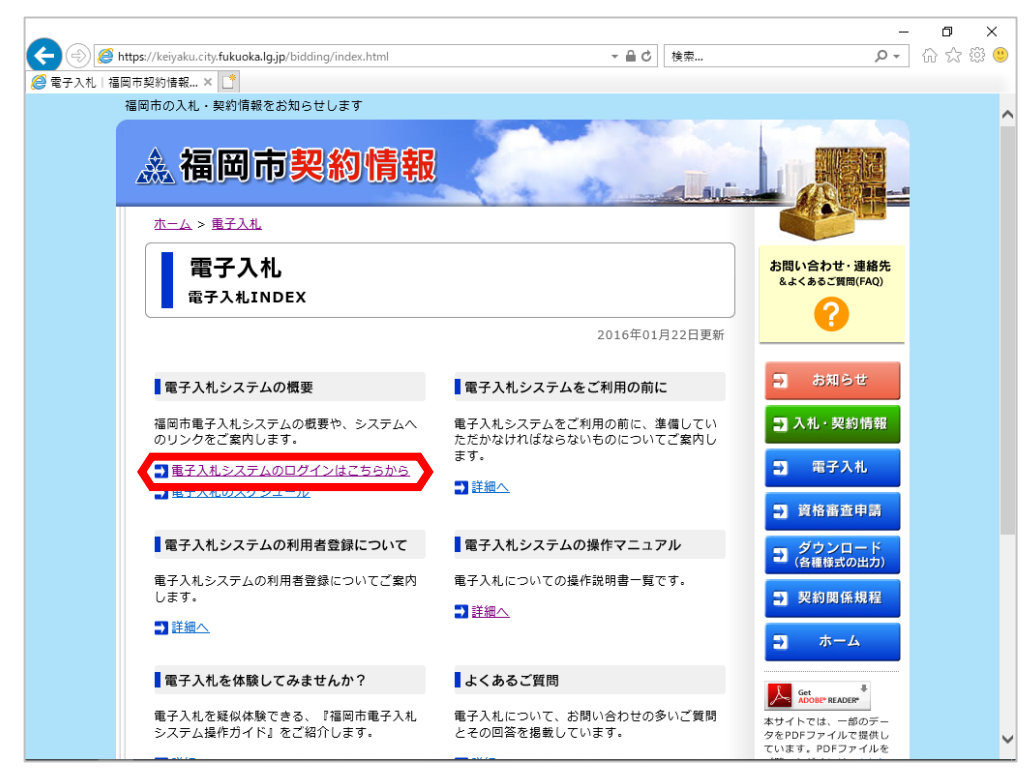

福岡市電子入札ホームペー ジが表示されます。 「電子入札システムのログ インはこちらから」を選択 します。

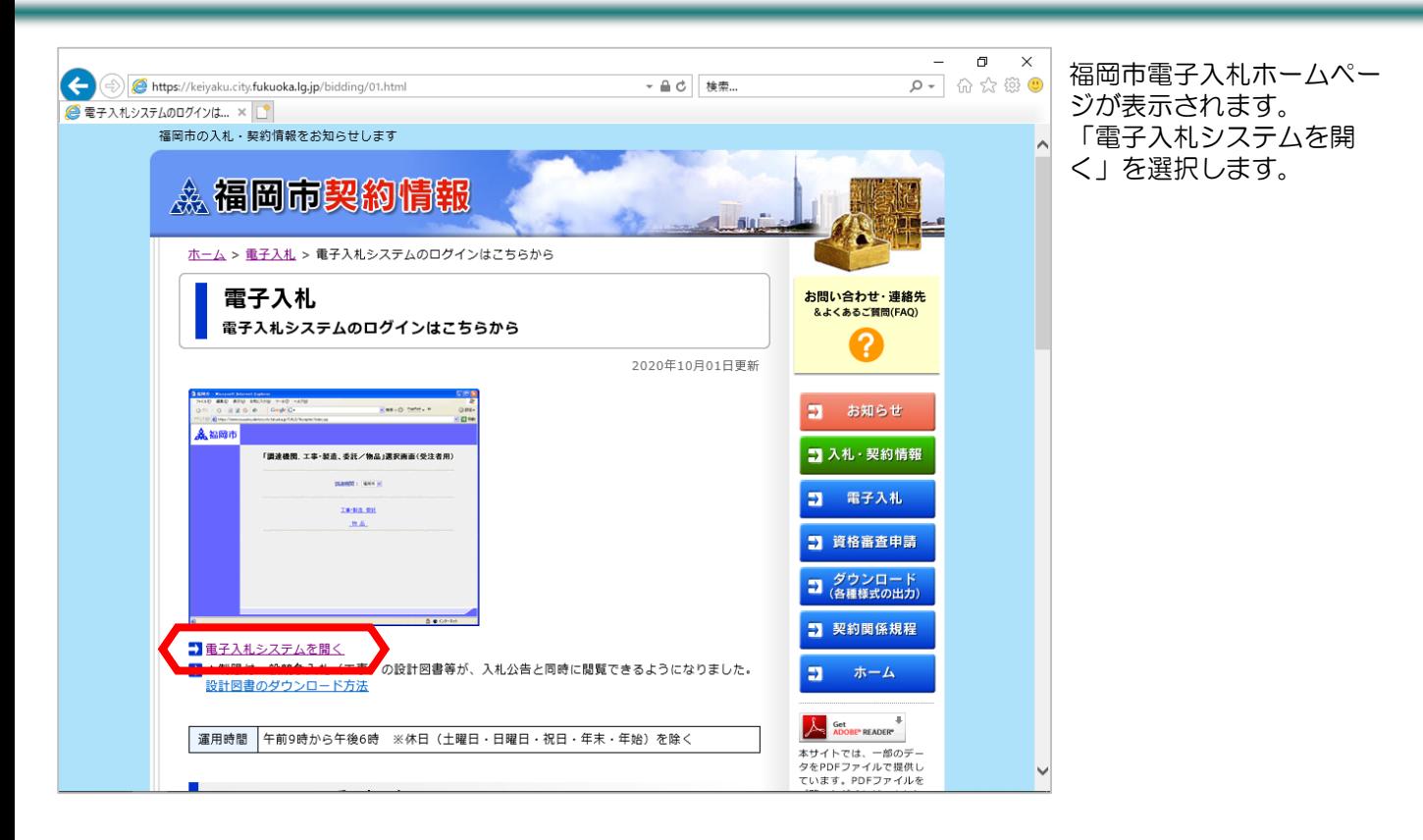

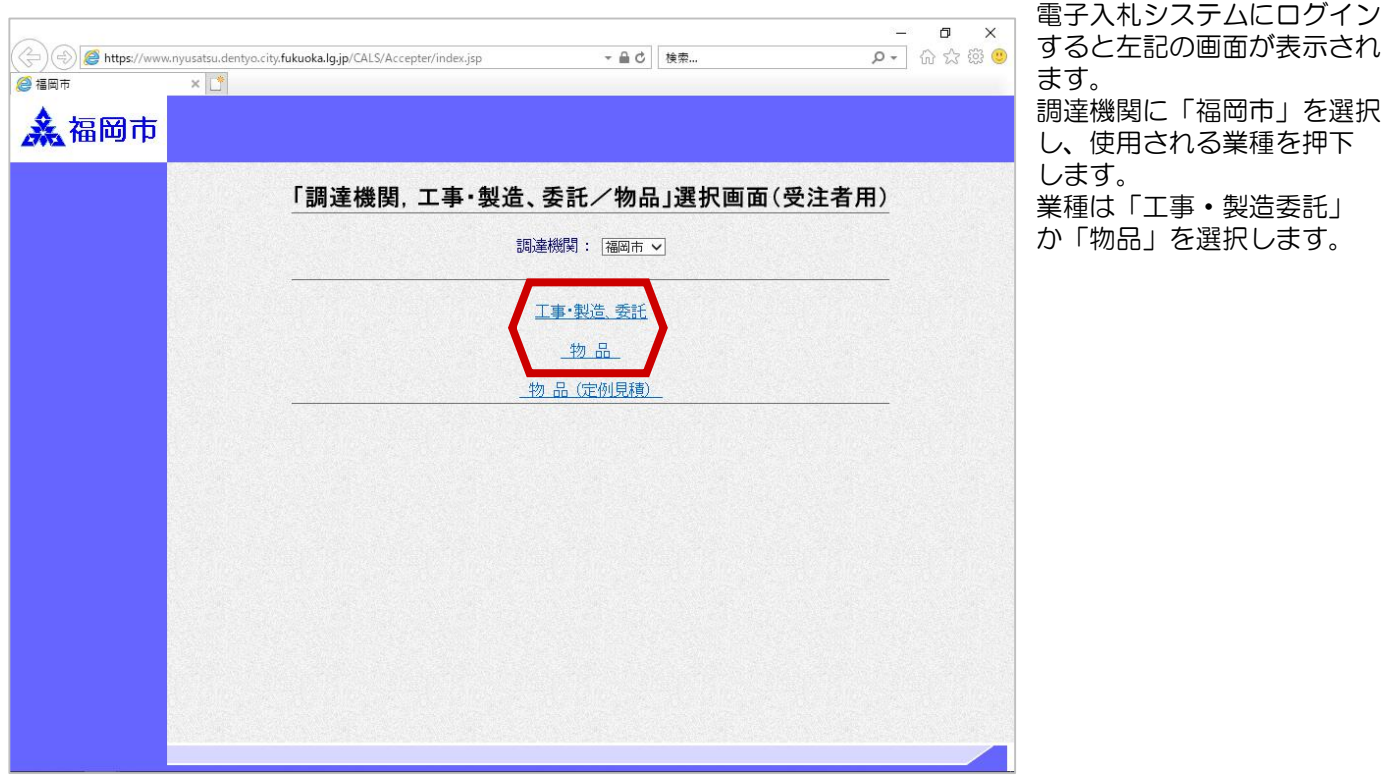

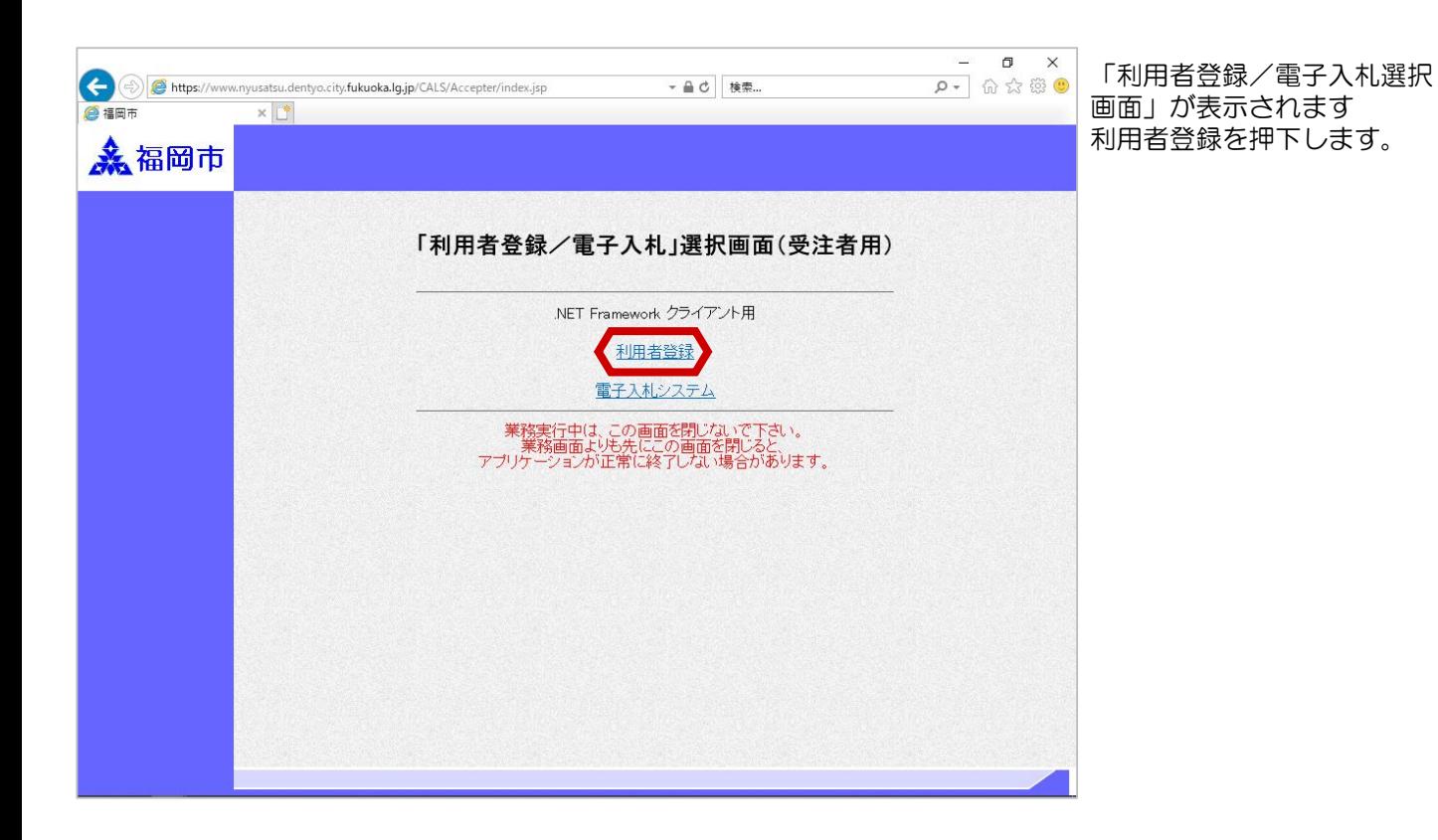

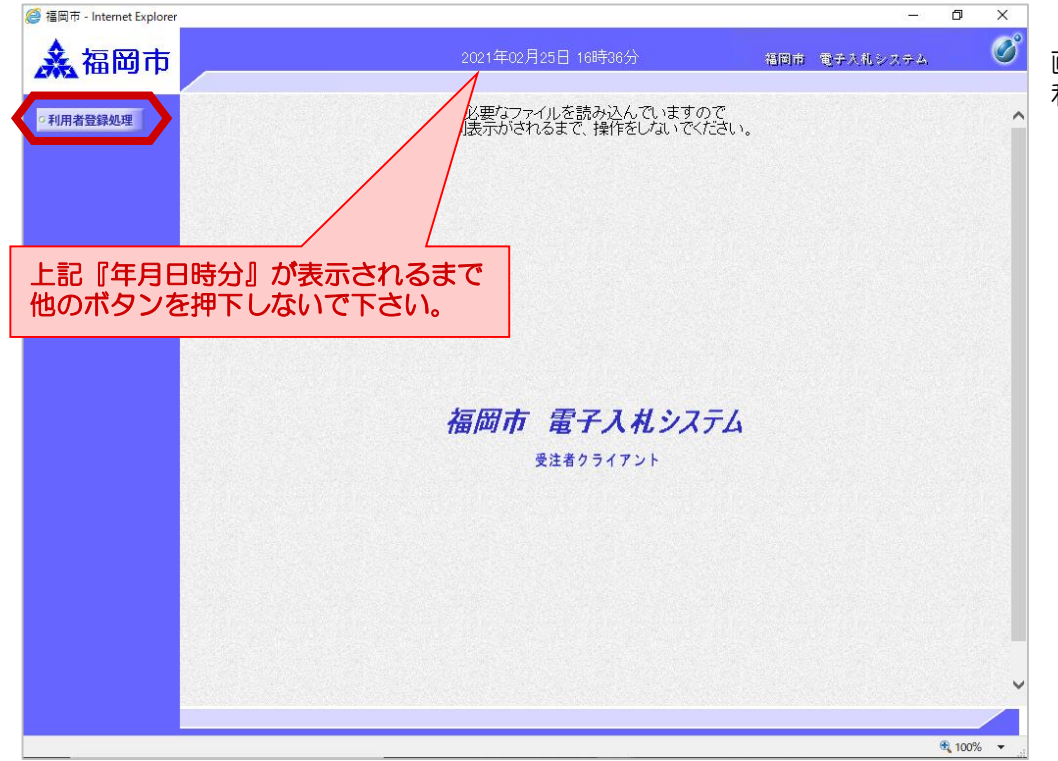

「利用者登録/電子入札選択 画面」が表示されます 利用者登録を押下します。

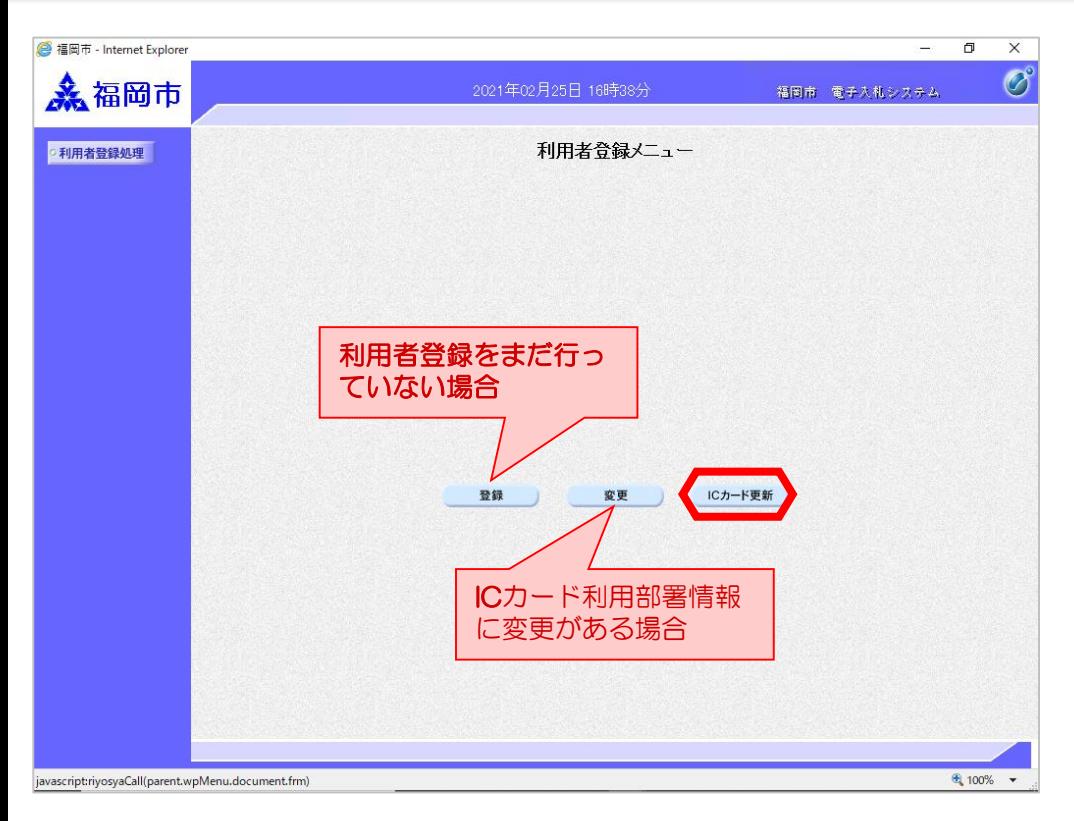

「利用者登録メニュー」画面 が表示され、「ICカード 更新」を押下します。

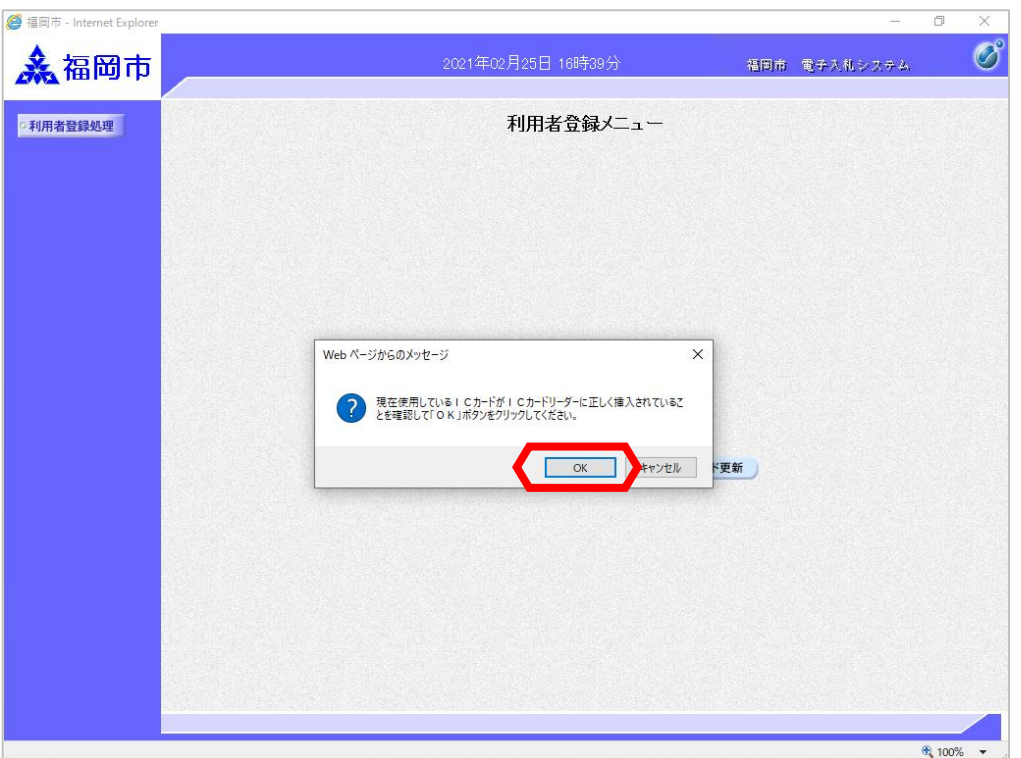

現在使用しているICカード がICカードリーダーに 正しく挿入されていることを 確認し、「OK」ボタンを クリックする。

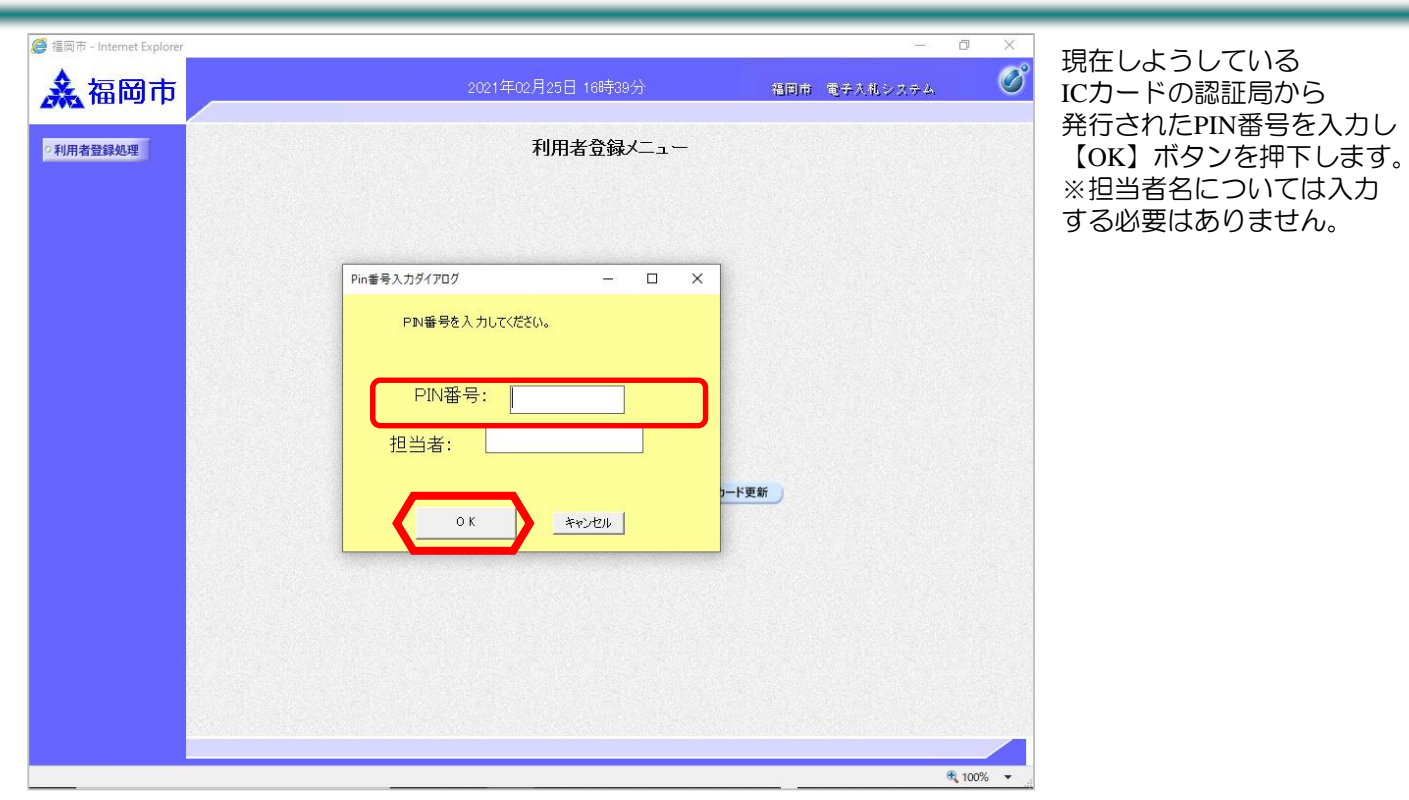

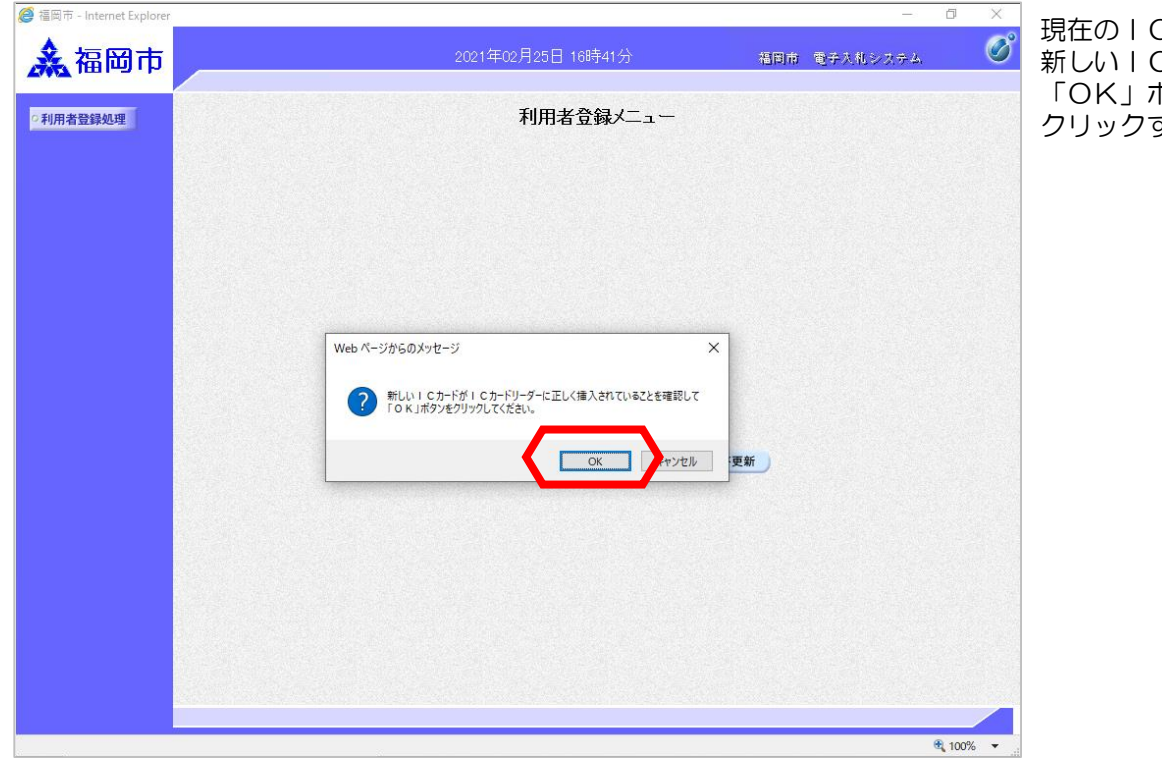

現在のICカードから 2カードに差し替え 「OK」ボタンを する。

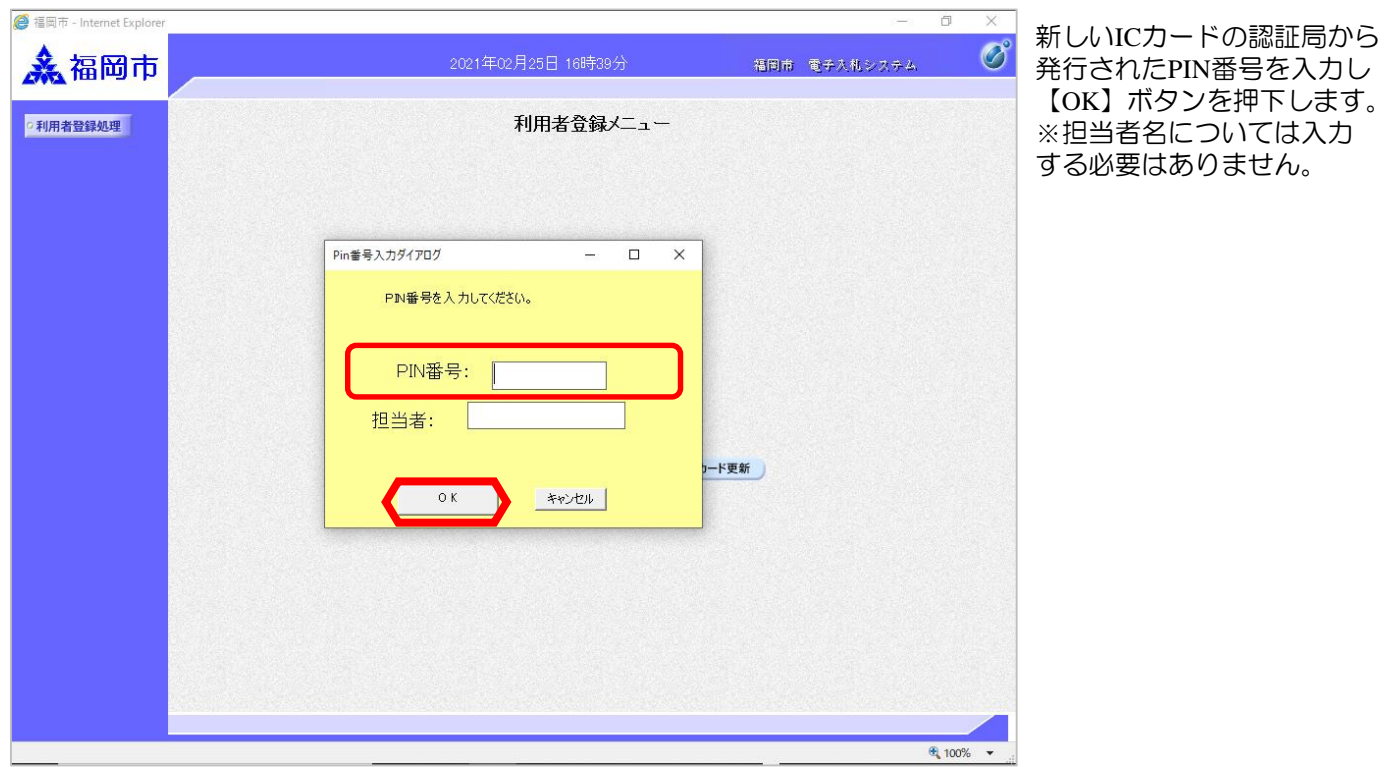

<u>- ® ×</u> 現在使用している ICカードと 新しいICカードの業者 情報を確認し、問題なければ 「更新」ボタンをクリック する。

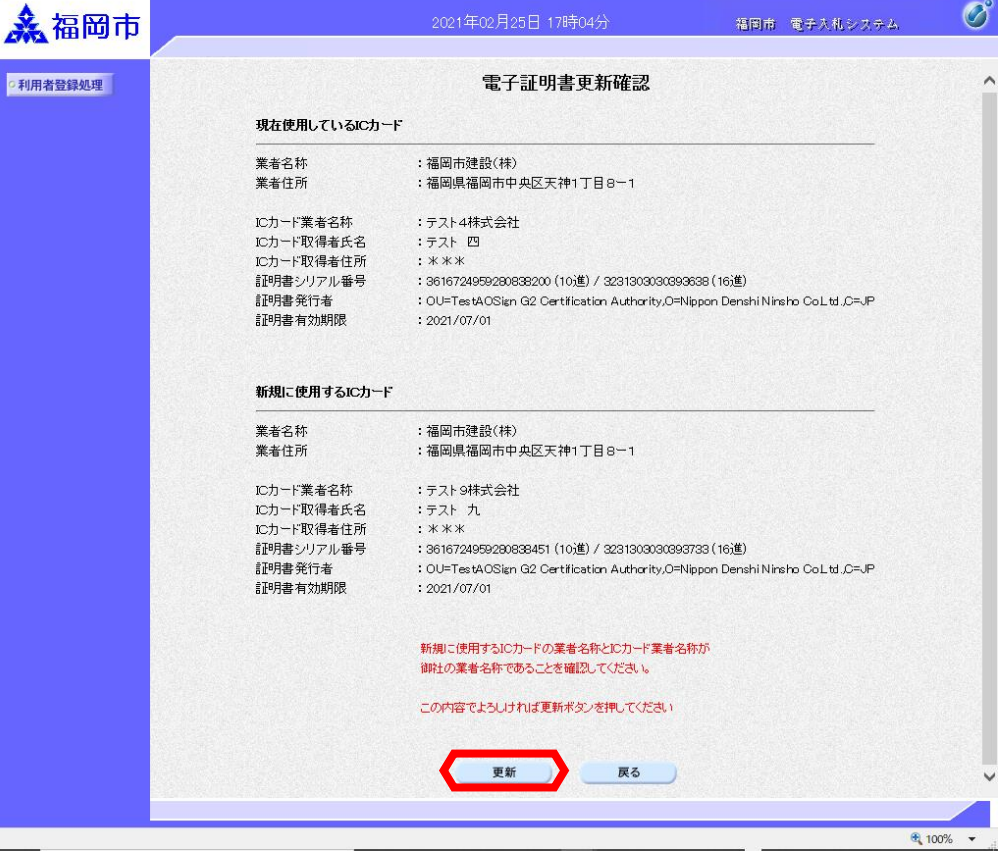

<mark>●福岡市 - Internet Explorer</mark>

## ICカード更新

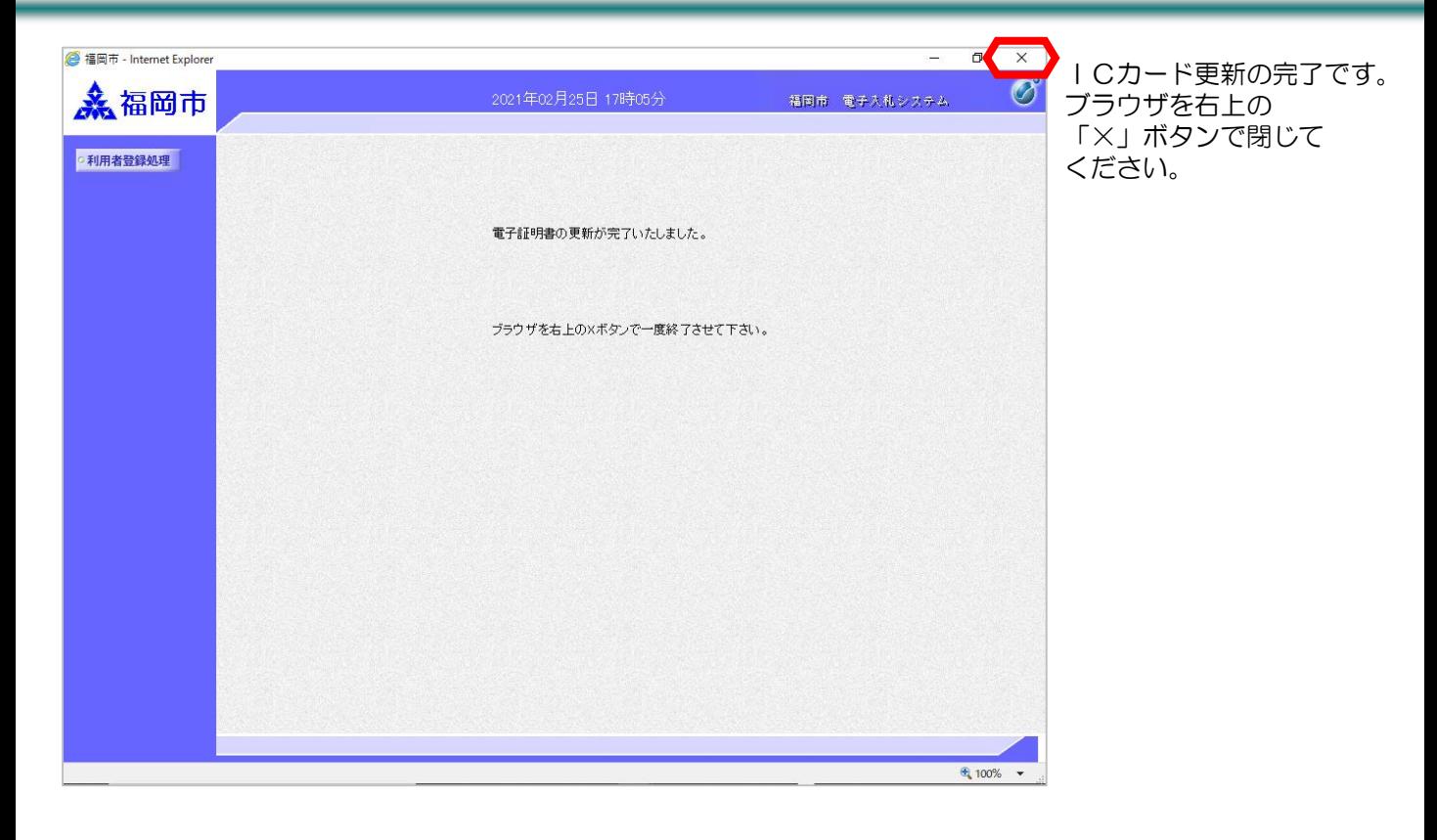